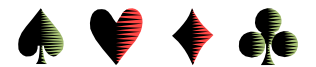

## **Saving and Uploading Club Game Results to ACBL's Website**

by Bob Gruber

Recently the ACBL has made its website available to member clubs to post their game recap reports. It's relatively easy to save the results file in the HTML format required and then upload it to the ACBL website.

## Saving the Game File

With the game file of interest open, on the top menu bar, click: *Reports*. Follow the normal procedure for posting to VCBridge.org with a couple of exceptions.

Select: *HTML file* Select: *#7 List only* Now do the *Reports* procedure again and: Select: #4 Short Press + Recap  $\rightarrow$  Seems to append automatically. Select 120 characters for the width of the Report.

The procedure above is for Mitchell movements and puts the N-S and E-W standings at the top of the file. For a Howell there is a single list and you can go directly to the *Short Press + Recap*. Putting all the winners at the very top is a convenience for everyone, but in the Las Posas Country Club, this format is especially useful for the Awards (Nancy Stowell) and Publicity (Jodie Marie) persons.

Uploading the File

Go to internet address: <http://clubresults.acbl.org/manager/index.php> [ Add to your Favorites ] In the login screen, enter your UserName (the club #) & Password and click Submit.

In the upload screen, verify the Month & Year are correct; *Browse* to find & select the Filename (one with an HTM extension) and then click *Submit*.

A "Thank you!! … uploaded successfully." message should be displayed. When finished uploading, click the *Log out* button.

Changing Your Password

After a successful login (see the 1st 2 steps in Uploading the File), click on *change password*. In the change password screen, type in your old password, type in your new password, confirm

your new password.

Click the *Change* button.

You should see a "... successfully changed ..." message.

When finished, click the *Log out* button.